# **Grant Users Access to PAID Using Freddie Mac Access Manager**

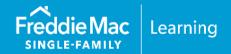

This quick reference explains the process of obtaining access to the PAID servicing tool through Freddie Mac Access Manager (FAM). This document will lead an administrator from granting a user access to the PAID application to accessing the PAID system from the Servicing Gateway. The following topics will be covered:

- Role of the Executive Administrators
- Primary Elevated Role
- How to grant users access to PAID
- How to access PAID
- PAID User Roles
- How to get additional help

# What is the role of the Executive Administrators and what are they required to do?

In order for Primary and Secondary Administrators to provision PAID access to additional users, individuals with the Executive Administrator or the Primary Elevator role <u>must</u> add PAID Access Authorizations to applicable Primary and Secondary Administrators.

### What is the Primary Elevated role?

A new Administrator Type, Primary Elevated, is available for assignment in Freddie Mac Access Manager. Primary Elevated Administrators can provision access to all applications, roles, and counterparty numbers for their organization.

#### How do I grant users access to PAID?

Follow the steps to create a new user and give that user access to specific Freddie Mac applications and/or tools along with respective user role(s). The following process is available to the following user roles: Executive with Primary Admin, Primary Elevated Admin, Primary Admin, and Secondary Admin. For an additional visual reference on how to create a new user in Freddie Mac Access Manager with access to a specific application, view the following videoclip or use the detailed steps below: <a href="Create">Create</a> New User with Access

**NOTE:** The Executive and Primary Elevated Admins will need to grant other Admins the ability to provision future or new Freddie Mac tools. The Primary Elevated role will automatically be given provisioning rights to anyone.

1. From within Freddie Mac Access Manager, click the menu.

PUBLIC March 2024

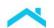

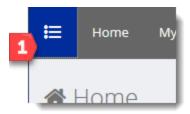

- 2. Select the Manage User Accounts drop-down.
- 3. Select Create New User with Access. The Create New User with Access page opens.
- 4. Complete the required fields: First Name, Last Name, Phone Number, Email.

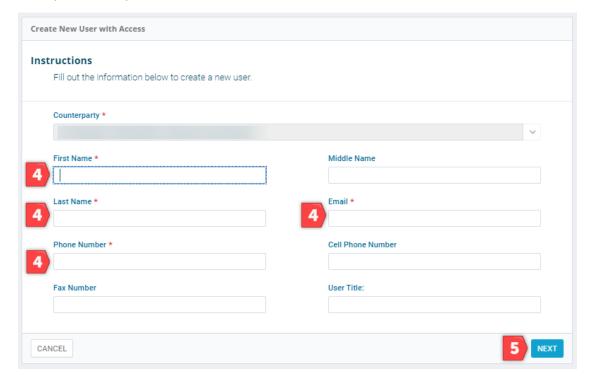

- 5. Click Next. The Add User Access page displays.
- 6. From the Add User Access page, click on the Application Name drop-down list to select a specific application. You will select Payments Automated Intelligent and Dynamic PAID for the application.
- 7. Role and the Counterparty Numbers fields will appear for you to complete. Complete the Role and Counterparty Numbers a.k.a. Seller/Servicer number as applicable.

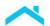

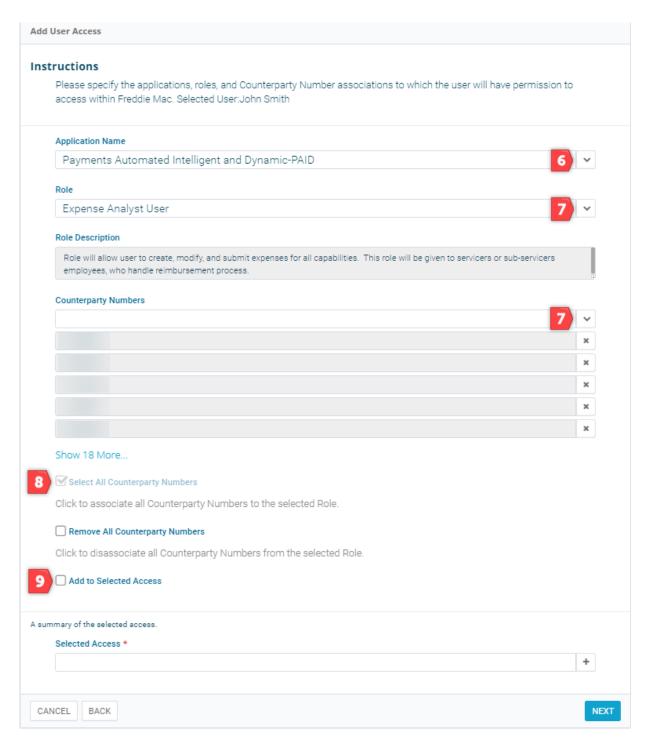

- 8. If applicable, check the **Select All Counterparty Numbers** checkbox to associate all Counterparty numbers to the User.
- You must select the Add to Selected Access checkbox which triggers the addition of your requested access.

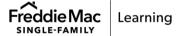

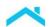

10. Confirm the designated application, role, and counterparty number listed under the "A summary of the selected access" section as shown below. To provision and permit additional Freddie Mac application access, repeat steps 6 through 10, if not, proceed to step 11.

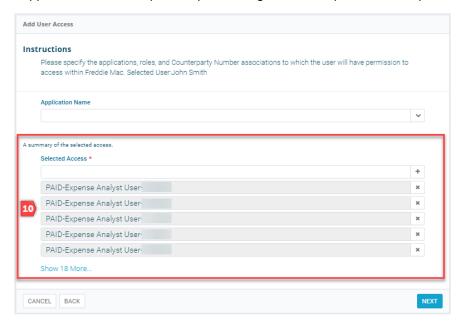

11. Click **Next**. The Confirm Request page appears. Take time to review and confirm information you have entered.

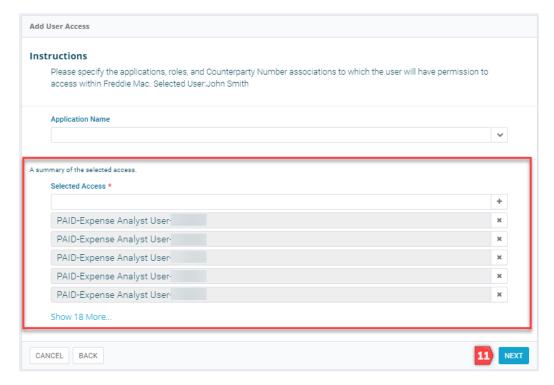

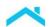

12. Click **Submit** to complete the process and return to the home page.

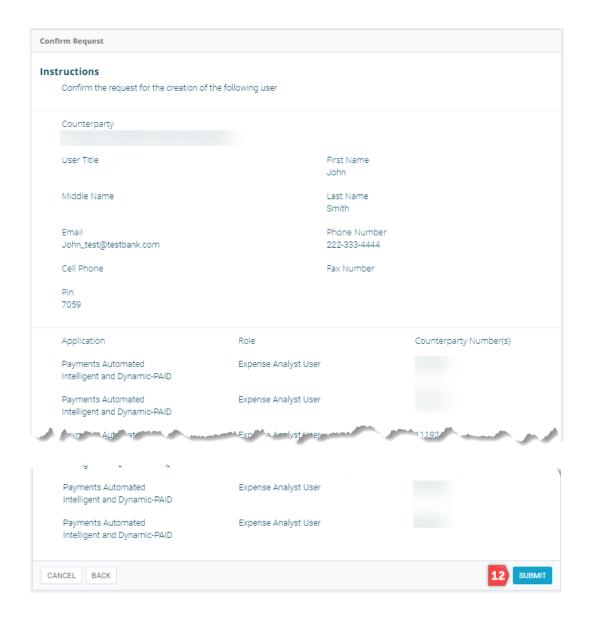

13. Once the request has been completed, two e-mails will be sent out to the newly created user. The first e-mail contains the user's account ID, and the second e-mail contains a temporary password. See the two example e-mails below.

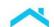

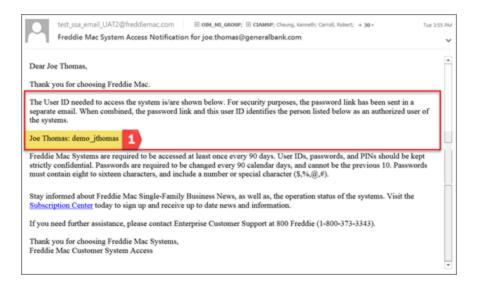

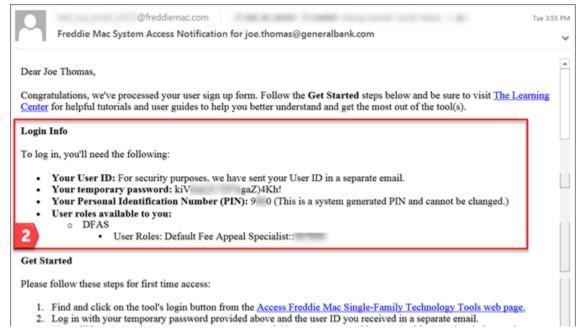

14. Use the email and password that was sent to access PAID through the Servicing Gateway.

#### How to Access PAID

Users can access PAID through the <u>Servicing Gateway</u>. The functions that you will be able to perform in the system are dependent on your access credentials.

Complete the following steps to log into PAID:

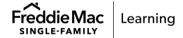

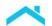

If you are an existing user, use your previous login credentials to log into the <u>Servicing Gateway</u> (<a href="https://sg.freddiemac.com">https://sg.freddiemac.com</a>). You will now have access to any new applications that were provisioned to you.

If you are a newly created user, use the credentials provided in the Freddie Mac System Access Notification emails, including the temporary password. Change the temporary password to a more permanent password when logged in.

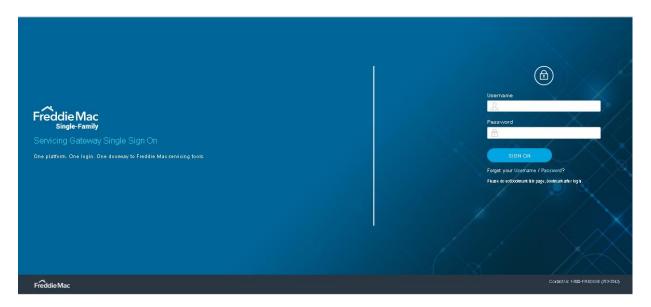

2. Enter your User ID and Password and click **SIGN ON**. The Servicing Gateway menu displays tools you have been provisioned to access.

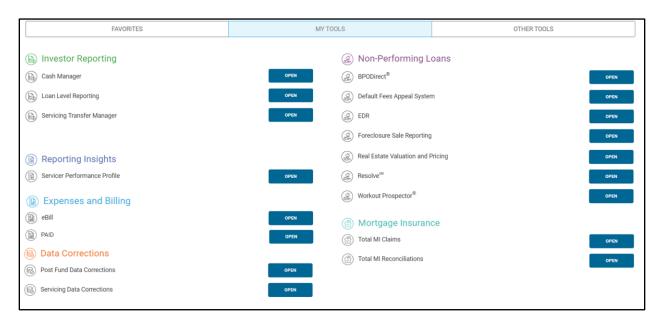

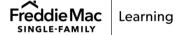

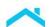

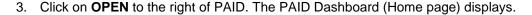

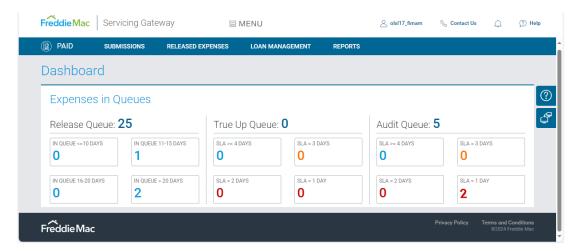

#### **PAID User Roles**

The following table identifies the user roles available to be provisioned for PAID:

| User Role:        | Access:                                                                                                    |
|-------------------|----------------------------------------------------------------------------------------------------|
| Expense Read-Only | Allows the user to:  View expenses and attachments that have been submitted by other users within their organization Have read-only access to the following PAID screens: Expense Builder Bulk Upload and Previous Bulk Upload Released, Audit and True Up Expenses work queues Search Expenses within Loan Management  The user cannot access: Bulk Upload functionality Draft Upload functionality Reports functionality View or attach loan-level documents |
| Expense Analyst   | Allows the user to:              Create, modify and submit expenses via Expense Builder and Bulk Upload.             Access the Released Expenses work queues functionality (except True Up)             Access Loan Management functionality             Submit a request for payment                                                                                                    |

|                                                     | Access all attachments within their portfolio                                                                                                    |
|-----------------------------------------------------|----------------------------------------------------------------------------------------------------|
|                                                     | The user has read-only access to the True Up queue.                                                                                                    |
| Vendor Access -<br>Expense Property<br>Preservation | Allows the user to perform these functions only for those expenses submitted by the user or others in their organization:                                                                                                    |
|                                                     | <ul> <li>Create, modify and submit expenses via Expense Builder</li> <li>Access the following PAID screens:         <ul> <li>Bulk Upload</li> <li>Draft Bulk Uploads</li> <li>Previous Bulk Uploads</li> </ul> </li> <li>Access the Released Expenses work queue functionality (cannot access the True Up and Audit queues)</li> <li>Access Loan Management functionality including the ability to submit Appeals and Withdrawals</li> <li>Access expenses and attachments</li> </ul> The user does not have access to: |
|                                                     | <ul><li>View, attach or download loan-level documentation.</li><li>Submit a request for payment</li></ul>                                                                                                    |
| Vendor Access –<br>Expense Attorney<br>Firm         | Allows the user to perform these functions only for those expenses submitted by the user or others in their organization:                                                                                                    |
|                                                     | <ul> <li>Create, modify and submit expenses via Expense Builder.</li> </ul>                                                                                                    |
|                                                     | <ul> <li>Access Bulk Upload, Draft Bulk Uploads, and Previous Bulk<br/>Uploads</li> </ul>                                                                                                    |
|                                                     | <ul> <li>Access the Released Expenses work queue functionality<br/>(cannot access the True Up and Audit queues)</li> </ul>                                                                                                    |
|                                                     | <ul> <li>Access Loan Management functionality including the ability to<br/>submit appeals and withdrawals</li> </ul>                                                                                                    |
|                                                     | The user does not have access to:                                                                                                    |
|                                                     | <ul> <li>View, attach or download loan-level documentation</li> <li>Submit a request for payment</li> </ul>                                                                                                    |

## Questions?

If you have any questions after reviewing this quick reference, please contact the Customer Support Contact Center at (800-FREDDIE) or your Freddie Mac representative.

This information is not a replacement or substitute for the requirements in the Freddie Mac Single-Family Seller/Servicer Guide or any other contractual agreements. This information does not constitute an agreement between Freddie Mac and any other party.

© 2024 Freddie Mac

Freddie Mac Learning

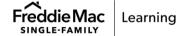